# Κάμερα web Dell UltraSharp WB7022 Οδηγός χρήστη

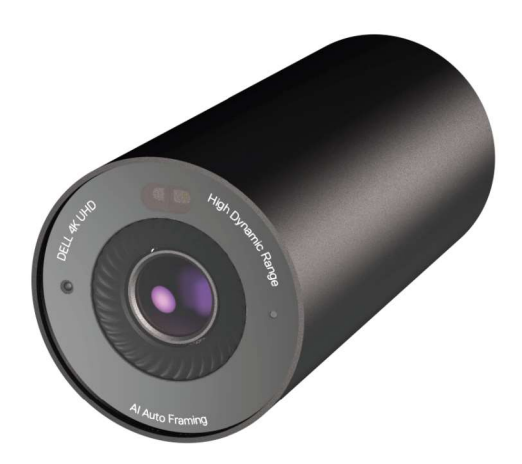

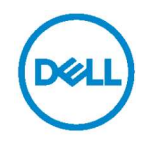

- ΣΗΜΕΙΩΣΗ: Η ΣΗΜΕΙΩΣΗ υποδεικνύει σημαντικές πληροφορίες που θα σας βοηθήσουν να χρησιμοποιήσετε καλύτερα τον υπολογιστή σας.
- ΠΡΟΣΟΧΗ: Η υπόδειξη ΠΡΟΣΟΧΗ υποδηλώνει δυνητική υλική ζημιά ή απώλεια δεδομένων, αν δεν ακολουθήσετε τις οδηγίες.
- ΠΡΟΕΙΔΟΠΟΙΗΣΗ: Η ΠΡΟΕΙΔΟΠΟΙΗΣΗ υποδηλώνει δυνητική υλική ζημιά, τραυματισμό ή θάνατο.

#### Copyright © 2021 Dell Inc. ή οι θυγατρικές της. Με επιφύλαξη παντός

δικαιώματος. Το Dell, EMC και άλλα εμπορικά σήματα αποτελούν εμπορικά σήματα της Dell Inc. ή των θυγατρικών της. Άλλα εμπορικά σήματα ενδέχεται να είναι εμπορικά σήματα των αντίστοιχων κατόχων τους.

 $2021 - 10$ 

Αναθ. A02

# Περιεχόμενα

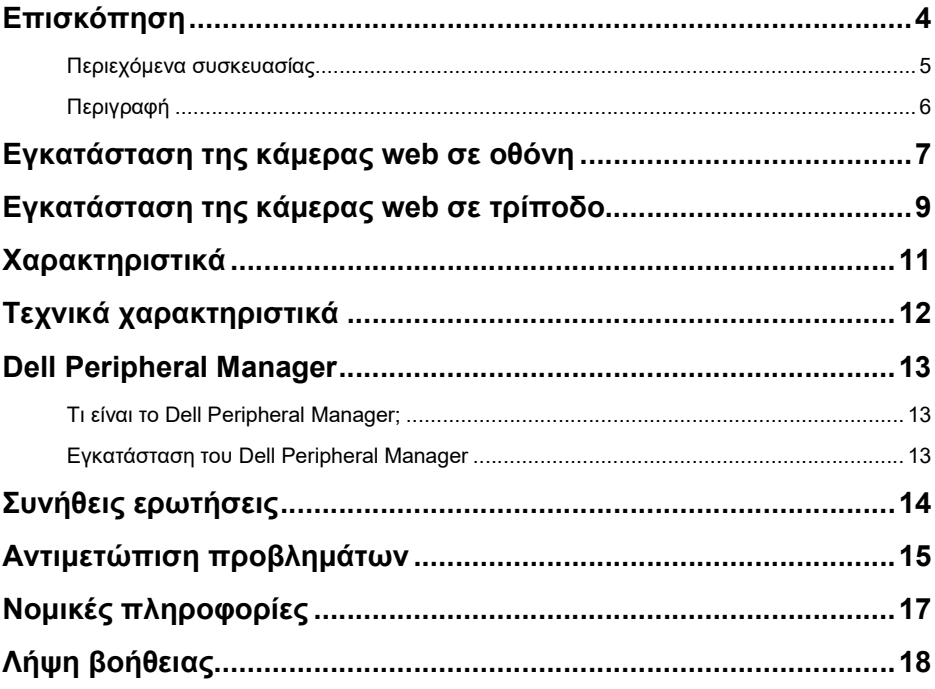

# Επισκόπηση

#### Η κάμερα web Dell WB7022 είναι το τελευταίο μοντέλο στη σειρά περιφερειακών συσκευών της Dell, η οποία προσφέρει τα εξής:

- Βίντεο 4K στα 30 fps και βίντεο Full HD στα 60 fps
- Αυτόματο καδράρισμα AI
- Ψηφιακό ζουμ 5x
- Ρυθμιζόμενο οπτικό πεδίο με αυτόματη εστίαση
- Υποστήριξη υψηλού δυναμικού φάσματος (HDR) και μείωσης θορύβου βίντεο
- Υποστήριξη Walk Away Lock (Κλείδωμα κατά την απομάκρυνση) και Wake on Approach (Ενεργοποίηση κατά την προσέγγιση)
- Υποστήριξη Windows Hello
- Πρόσθετες δυνατότητες προσαρμογής με χρήση του Dell Peripheral Manager

### Περιεχόμενα συσκευασίας

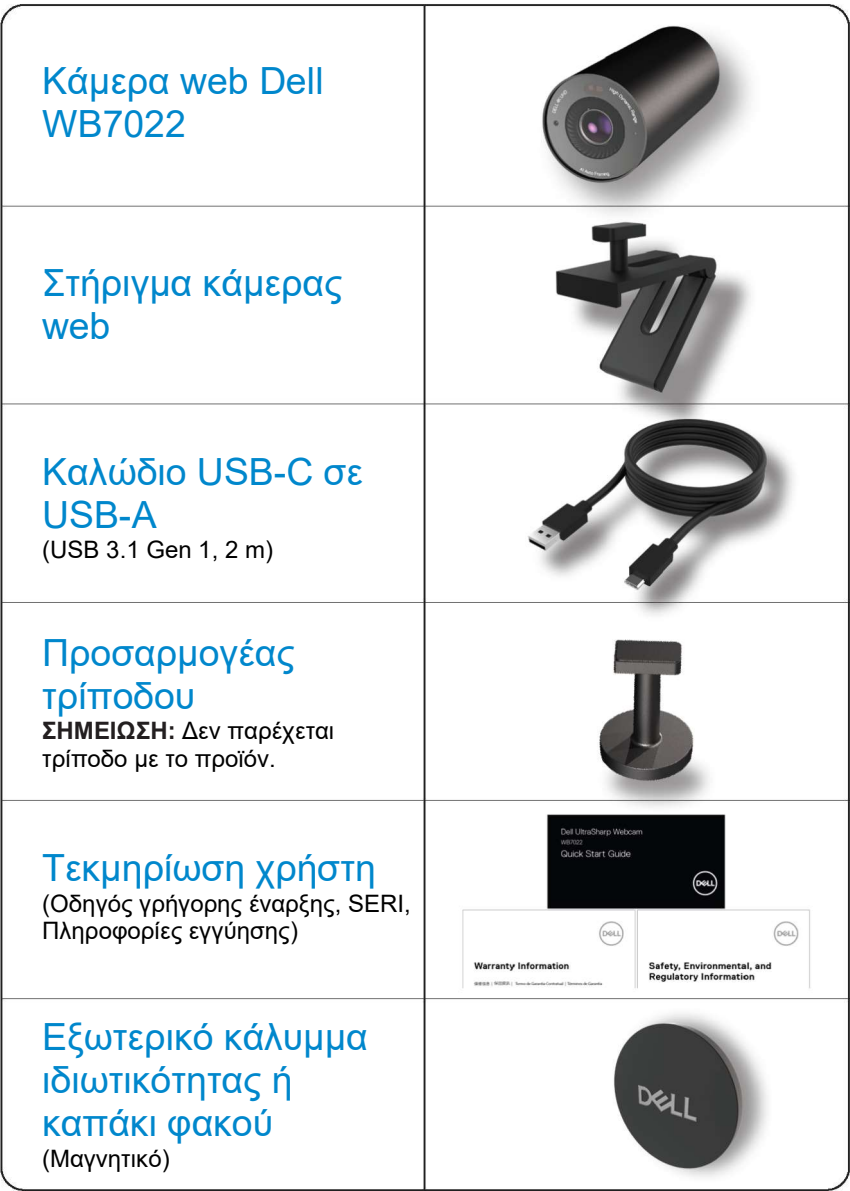

### Περιγραφή

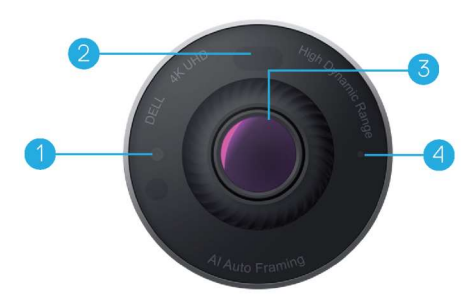

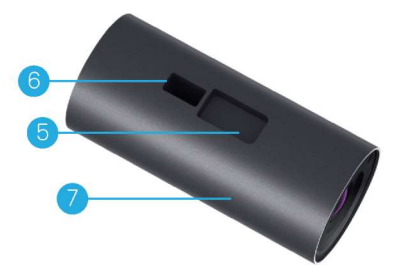

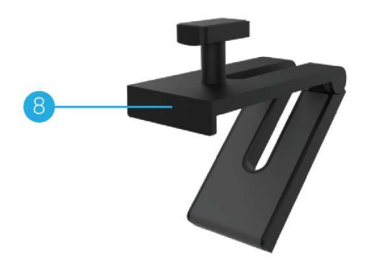

- 1. Λυχνία LED/Αισθητήρας υπερύθρων
- 2. Αισθητήρας εγγύτητας
- 3. Φακός πολλαπλών στοιχείων και μεγάλος αισθητήρας Sony © STARVIS™ 4K
- 4. Λευκή ενδεικτική λυχνία LED
- 5. Υποδοχή για στήριγμα κάμερας web ή προσαρμογέα τρίποδου
- 6. Θύρα USB-C

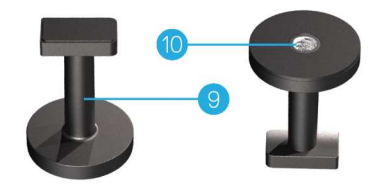

- 7. Σώμα κάμερας web
- 8. Στήριγμα κάμερας web
- 9. Προσαρμογέας τρίποδου\*
- 10. Σπείρωμα προσαρμογέα τρίποδου

\*Το τρίποδο δεν περιλαμβάνεται

#### 6 | Περιγραφή

## Εγκατάσταση της κάμερας web σε οθόνη

ΣΗΜΕΙΩΣΗ: Συνιστάται να έχετε ενεργή σύνδεση στο Διαδίκτυο στον υπολογιστή σας για τη βέλτιστη εμπειρία εγκατάστασης.

1. Συνδέστε το άκρο USB-C του καλωδίου στη θύρα USB-C της κάμερας web. ΣΗΜΕΙΩΣΗ: Εισαγάγετε πλήρως τον σύνδεσμο καλωδίου στη θύρα USB-C.

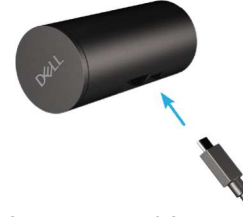

2. Ευθυγραμμίστε και τοποθετήστε την κεφαλή του στηρίγματος της κάμερας web στην υποδοχή στηρίγματος στην κάμερα web.

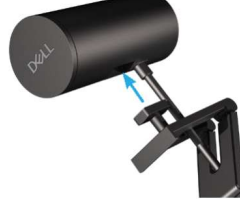

3. Ανοίξτε τη βάση του στηρίγματος της κάμερας web και στερεώστε το στήριγμα της κάμερας web μαζί με την κάμερα web στο πλαίσιο της οθόνης.

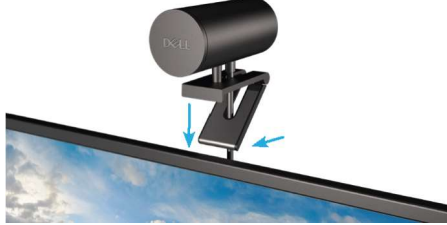

4. Πιέστε τη βάση του στηρίγματος της κάμερας web στο πίσω κάλυμμα της οθόνης για να βεβαιωθείτε ότι η κάμερα είναι σταθερά στερεωμένη.

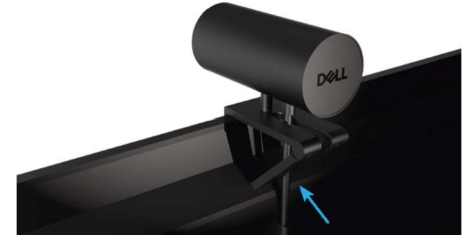

5. Αφαιρέστε το μαγνητικό κάλυμμα φακού και τοποθετήστε το στο πίσω μέρος της κάμερας web.

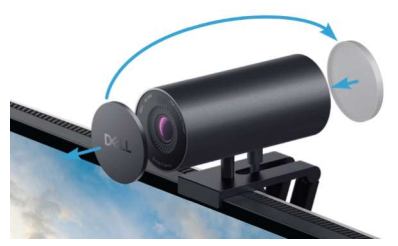

 ΣΗΜΕΙΩΣΗ: Όταν η κάμερα web τοποθετείται με χρήση του στηρίγματος, μπορείτε να ρυθμίζετε την κλίση της προς τα πάνω και προς τα κάτω.

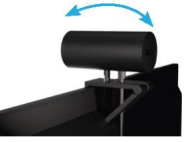

6. Συνδέστε το άκρο USB-A του καλωδίου σε θύρα USB-A 3.0 στον φορητό υπολογιστή, τον επιτραπέζιο υπολογιστή ή την οθόνη σας.

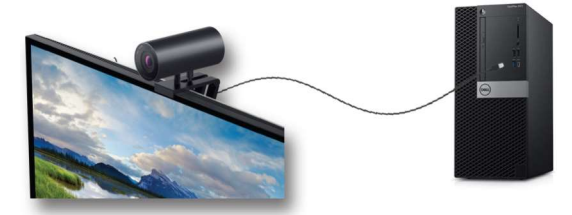

7. Ακολουθήστε τις οδηγίες που εμφανίζονται στην οθόνη για να προσαρμόσετε τις ρυθμίσεις της κάμερας χρησιμοποιώντας την εφαρμογή Dell Peripheral Manager. Για περισσότερες πληροφορίες, βλ. Dell Peripheral Manager.

## Εγκατάσταση της κάμερας web σε τρίποδο

1. Ευθυγραμμίστε το σπείρωμα στον προσαρμογέα τρίποδου με τη βίδα στερέωσης στο τρίποδο. Περιστρέψτε τον προσαρμογέα τρίποδου έως ότου στερεωθεί σταθερά στο τρίποδο.

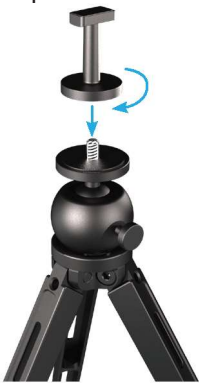

2. Συνδέστε το άκρο USB-C του καλωδίου στη θύρα USB-C της κάμερας web. ΣΗΜΕΙΩΣΗ: Εισαγάγετε πλήρως τον σύνδεσμο καλωδίου στη θύρα USB- $\mathcal{C}$ 

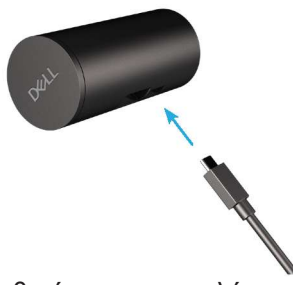

3. Ευθυγραμμίστε και τοποθετήστε την κεφαλή του στηρίγματος του προσαρμογέα τρίποδου στην υποδοχή στηρίγματος στην κάμερα web.

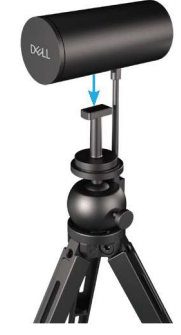

4. Αφαιρέστε το μαγνητικό κάλυμμα φακού και τοποθετήστε το στο πίσω μέρος της κάμερας web.

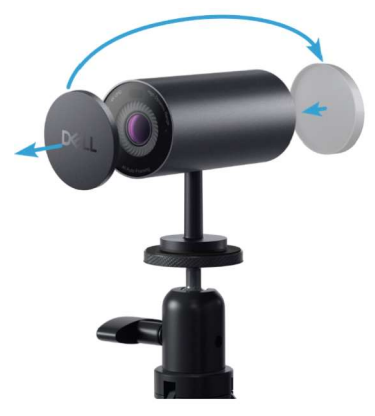

5. Συνδέστε το άκρο USB-A του καλωδίου σε θύρα USB-A 3.0 στον φορητό υπολογιστή, τον επιτραπέζιο υπολογιστή ή την οθόνη σας.

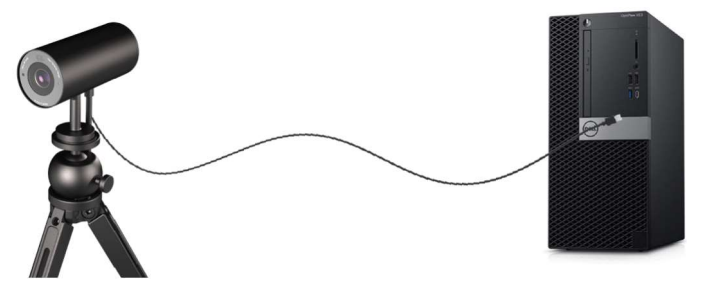

6. Ακολουθήστε τις οδηγίες που εμφανίζονται στην οθόνη για να προσαρμόσετε τις ρυθμίσεις της κάμερας χρησιμοποιώντας την εφαρμογή Dell Peripheral Manager. Για περισσότερες πληροφορίες, βλ. Dell Peripheral Manager.

# Χαρακτηριστικά

#### Ρυθμιζόμενο οπτικό πεδίο:

Η κάμερα web Dell WB7022 υποστηρίζει οπτικό πεδίο 90 μοιρών (FOV) και μπορεί να αλλάξει σε 65 ή 78 μοίρες ανάλογα με τις προτιμήσεις του χρήστη. Η προσαρμογή της ρύθμισης FOV σάς επιτρέπει να εξατομικεύετε την έξοδο βίντεο στο εξωτερικό περιβάλλον σας.

#### Αυτόματο καδράρισμα (Καδράρισμα ενός χρήστη):

Εάν ο χρήστης βρίσκεται σε απόσταση 2 μέτρων από την κάμερα web, η κάμερα web ενεργοποιεί τη δυνατότητα Αυτόματου καδραρίσματος (καδράρισμα ενός χρήστη) και προσαρμόζει το κάδρο ώστε να εστιάζει στον χρήστη. Μπορείτε να ενεργοποιήσετε τη δυνατότητα Αυτόματου καδραρίσματος για να διασφαλίσετε ότι η κάμερα σάς κρατά πάντα στο κέντρο της οθόνης.

#### HDR και Μείωση θορύβου βίντεο:

Η δυνατότητα Ψηφιακής επικάλυψης HDR της κάμερας Dell WB7022 εγγυάται ανώτερη ποιότητα εικόνας σε ακραία περιβάλλοντα φωτισμού, ενώ η μείωση του θορύβου βίντεο εξαλείφει αυτόματα τις εικόνες με κόκκο υπό χαμηλό φωτισμό.

## Τεχνικά χαρακτηριστικά

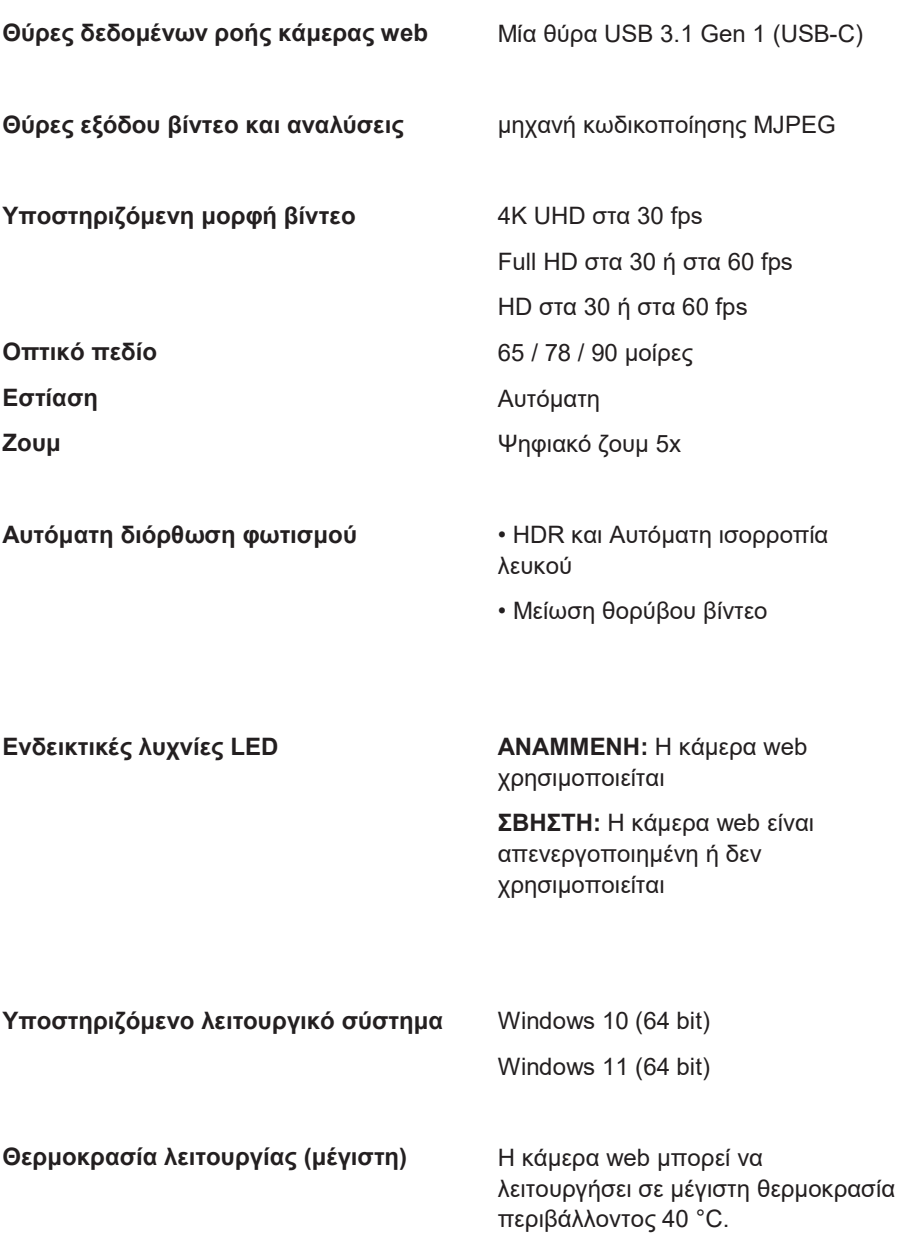

# Dell Peripheral Manager

#### Τι είναι το Dell Peripheral Manager;

Η εφαρμογή Dell Peripheral Manager σάς βοηθά να διαχειρίζεστε και να ρυθμίζετε διάφορες περιφερειακές συσκευές Dell που είναι συνδεδεμένες στον υπολογιστή σας. Επιτρέπει στον χρήστη να κάνει αλλαγές στις ρυθμίσεις της συσκευής και παρέχει πρόσθετες δυνατότητες προσαρμογής.

#### Εγκατάσταση του Dell Peripheral Manager

Όταν συνδέετε τη συσκευή στον υπολογιστή σας για πρώτη φορά, πραγματοποιείται αυτόματη λήψη και εγκατάσταση του Dell Peripheral Manager μέσω της διαδικασίας του Windows Update.

ΣΗΜΕΙΩΣΗ: Εάν το Dell Peripheral Manager δεν εμφανιστεί μέσα σε λίγα λεπτά, μπορείτε να εγκαταστήσετε μη αυτόματα το λογισμικό ελέγχοντας για ενημερώσεις.

Για περισσότερες λεπτομέρειες σχετικά με την εφαρμογή και τις προσαρμογές που είναι διαθέσιμες για την κάμερα web Dell WB7022, μπορείτε να βρείτε τον Οδηγό χρήσης για το Dell Peripheral Manager στη διεύθυνση www.dell.com/support.

# Συνήθεις ερωτήσεις

- 1. Ποια είναι η συνιστώμενη διαμόρφωση για την εγκατάσταση της κάμερας Dell WB7022; Windows 10 64 bit ή νεότερη έκδοση Μία θύρα USB 3.0 type-A
- 2. Τι είναι η κάμερα Windows Hello;

Το Windows Hello είναι μια μέθοδος ελέγχου ταυτότητας που προσφέρεται στα Windows 10. Επιτρέπει στον χρήστη να κάνει έλεγχο ταυτότητας χρησιμοποιώντας δακτυλικό αποτύπωμα, αναγνώριση προσώπου ή PIN. Η κάμερα web Dell WB7022 υποστηρίζει το Windows Hello και σας επιτρέπει να συνδέεστε στον υπολογιστή σας χρησιμοποιώντας αναγνώριση προσώπου. Για να ενεργοποιήσετε το Windows Hello, επιλέξτε Settings (Ρυθμίσεις) > Accounts (Λογαριασμοί) > Sign-in options (Επιλογές σύνδεσης) και διαμορφώστε το Windows Hello.

- 3. Τι είναι ο αισθητήρας εγγύτητας και τι κάνει; Οι αισθητήρες εγγύτητας χρησιμοποιούνται για την ανίχνευση της παρουσίας οποιουδήποτε αντικειμένου εισέρχεται στο οπτικό πεδίο του αισθητήρα. Η κάμερα Dell WB7022 διαθέτει αισθητήρα εγγύτητας που ενεργοποιεί το Windows Hello και ελέγχει την ταυτότητα του χρήστη χρησιμοποιώντας αναγνώριση προσώπου. Ο αισθητήρας ανιχνεύει επίσης την παρουσία σας και επαναφέρει τον υπολογιστή σας από την κατάσταση αδράνειας. Έτσι, όταν πλησιάζετε τον υπολογιστή σας, μπορείτε να συνδέεστε άμεσα χρησιμοποιώντας το Windows Hello. Επιπλέον, ανιχνεύει πότε απομακρύνεστε από το σύστημα και το κλειδώνει παρέχοντας πλήρη ασφάλεια.
- 4. Γιατί πρέπει να χρησιμοποιήσω USB 3.0 ή μεταγενέστερη έκδοση για την εγκατάσταση της κάμερας Dell WB7022;

Η κάμερα web Dell WB7022 υποστηρίζει ανάλυση βίντεο 4K μόνο όταν είναι συνδεδεμένη σε θύρα USB 3.0. Εάν είναι συνδεδεμένη σε θύρα USB 2.0, λόγω του περιορισμού μεταφοράς δεδομένων, ενδέχεται να αντιμετωπίσετε χαμηλότερη ποιότητα εικόνας και προβλήματα ελέγχου ταυτότητας.

5. Πώς μπορώ να γνωρίζω αν η κάμερα είναι ενεργοποιημένη; Η κάμερα web Dell WB7022 διαθέτει LED κατάστασης στον μπροστινό φακό που παραμένει αναμμένο (λευκό φως) όταν η κάμερα χρησιμοποιείται. Η συμπεριφορά του LED κατάστασης έχει ως εξής:

Κάμερα web σε χρήση - LED κατάστασης αναμμένο με λευκό χρώμα Έλεγχος ταυτότητας Windows Hello σε εξέλιξη - Το LED υπερύθρων αναβοσβήνει επανειλημμένα

6. Πώς μπορώ να ρυθμίσω το Windows Hello μέσω της κάμερας Dell WB7022; Προς το παρόν, τα Windows 10 (ενημέρωση Οκτωβρίου 2020 ή παλαιότερη) δεν υποστηρίζουν εξωτερική κάμερα web για αναγνώριση προσώπου μέσω του Windows Hello. Ωστόσο, μπορείτε να ρυθμίσετε την κάμερα web Dell WB7022 να λειτουργεί με το Windows Hello ακολουθώντας αυτά τα βήματα: Επιλέξτε Camera Control (Έλεγχος κάμερας) στο Dell Peripheral Manager > Επιλέξτε την επιλογή Prioritize External Webcam (Προτεραιότητα εξωτερικής κάμερας web). Για περισσότερες πληροφορίες, μεταβείτε στο Dell Peripheral Manager

7. Μπορώ να χρησιμοποιήσω την κάμερα web Dell WB7022 με σταθμό σύνδεσης ή διανομέα USB;

Ναι, μπορείτε να διαμορφώσετε την κάμερα web μέσω σταθμού σύνδεσης ή διανομέα USB που είναι συνδεδεμένος στον υπολογιστή σας

8. Γιατί δεν λειτουργεί η λειτουργία Wake on Approach (Ενεργοποίηση κατά την προσέγγιση) όταν θέτω τον υπολογιστή μου σε αναστολή λειτουργίας; Εάν θέσετε τον υπολογιστή σας σε αναστολή λειτουργίας με μη αυτόματο τρόπο, η κάμερα web Dell WB7022 σάς εντοπίζει στο FOV (οπτικό πεδίο) πριν το σύστημα τεθεί σε αναστολή λειτουργίας. Σε αυτήν την περίπτωση η λειτουργία Wake on Approach (Ενεργοποίηση κατά την προσέγγιση) δεν λειτουργεί. Βάσει σχεδιασμού, λειτουργεί μόνο όταν η λειτουργία Walk Away Lock (Κλείδωμα κατά την απομάκρυνση) θέτει τον υπολογιστή σε αναστολή λειτουργίας. Όταν η παρουσία σας εντοπιστεί αργότερα, η λειτουργία Wake on Approach (Ενεργοποίηση κατά την προσέγγιση) απαιτεί λιγότερο από 10 δευτερόλεπτα για να επαναφέρει το σύστημα.

#### 14 | Συνήθεις ερωτήσεις

# Αντιμετώπιση προβλημάτων

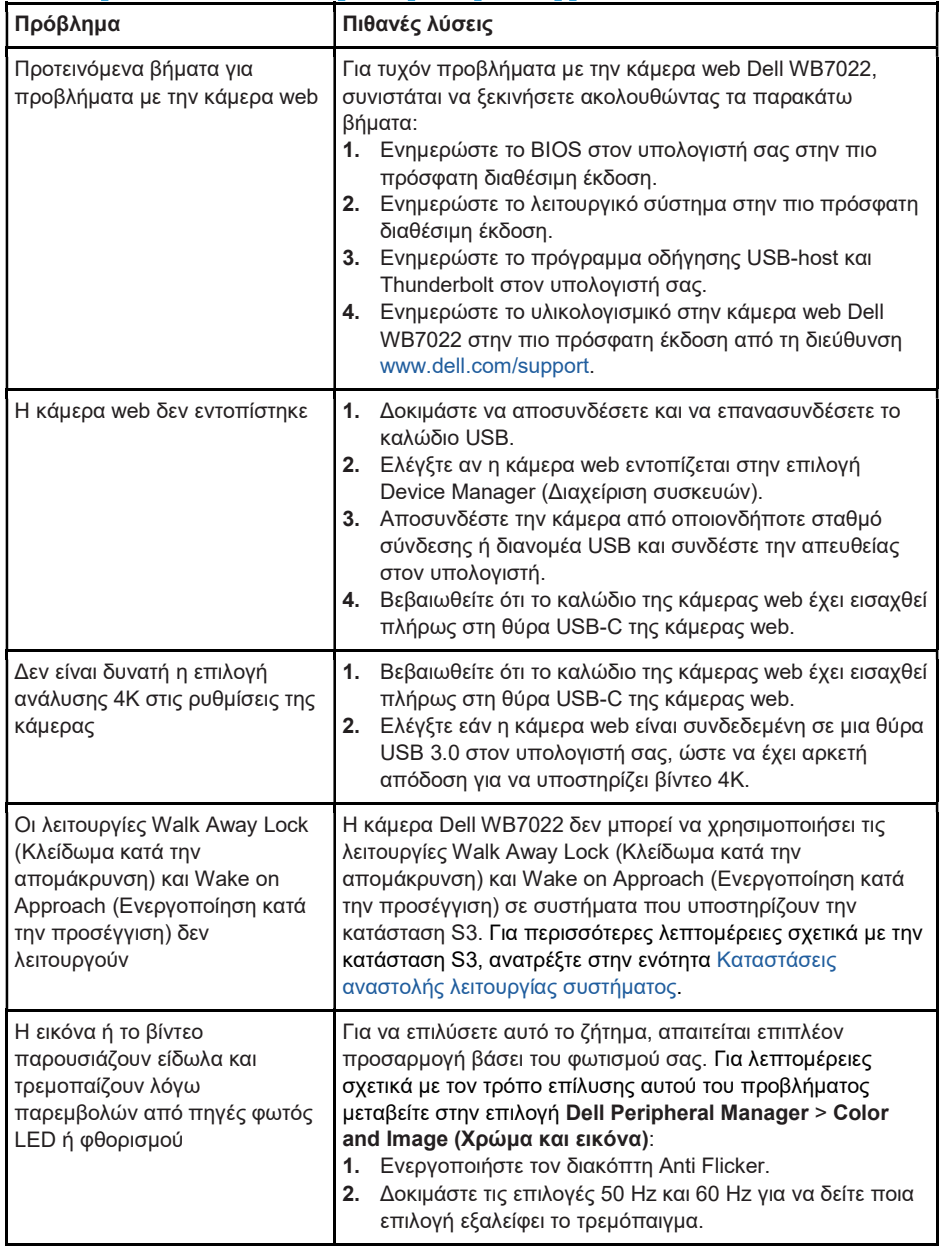

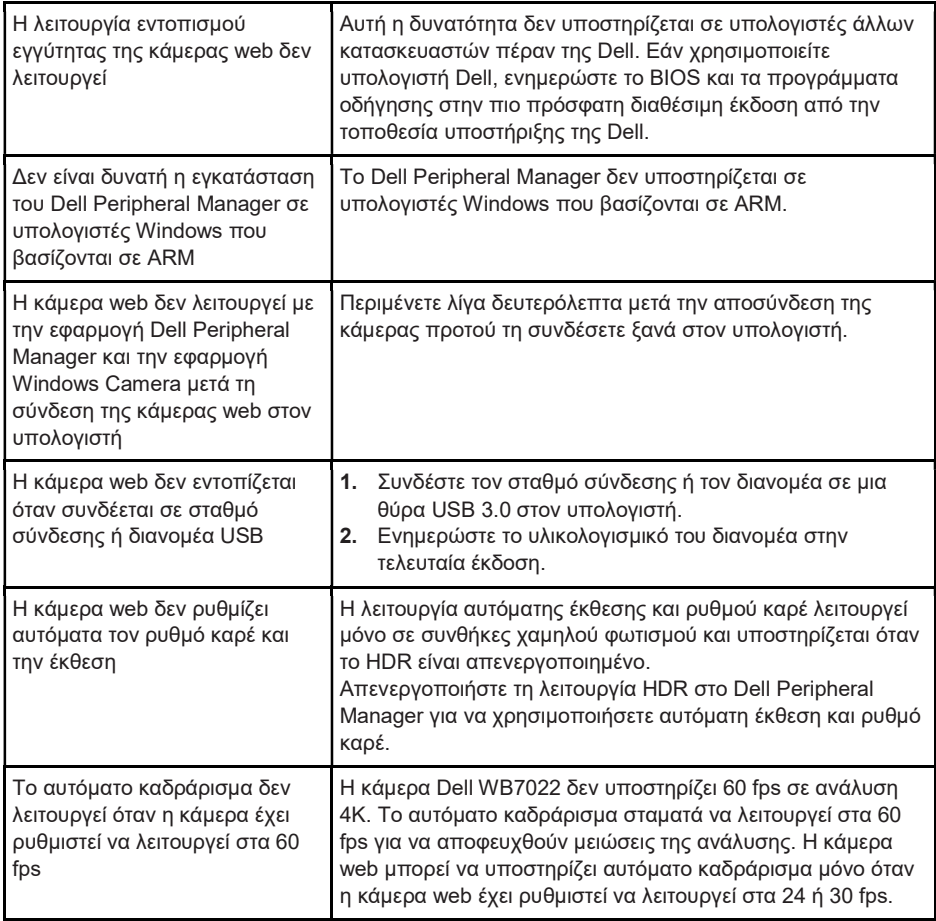

# Νομικές πληροφορίες

### Εγγύηση

Περιορισμένη εγγύηση και πολιτικές επιστροφών

Η κάμερα web της Dell WB7022 διατίθεται με περιορισμένη εγγύηση υλικού 3 ετών. Εάν αγοραστεί μαζί με ένα σύστημα Dell, θα ακολουθεί την εγγύηση του συστήματος.

#### Για τους πελάτες στις ΗΠΑ:

Η αγορά και η χρήση αυτού του προϊόντος υπόκειται στη συμφωνία τελικού χρήστη της Dell, την οποία μπορείτε να βρείτε στη διεύθυνση www.dell.com/terms. Αυτό το έγγραφο περιέχει μια δεσμευτική ρήτρα διαιτησίας.

#### Για τους πελάτες στην Ευρώπη, τη Μέση Ανατολή και την Αφρική:

Η πώληση και η χρήση επωνύμων προϊόντων Dell υπόκεινται στα εφαρμοστέα εθνικά νόμιμα δικαιώματα καταναλωτών, τους όρους οποιασδήποτε συμφωνίας λιανικής πώλησης που έχετε συνάψει (που θα ισχύει ανάμεσα σε εσάς και τον λιανοπωλητή) και τους όρους της σύμβασης τελικού χρήστη της Dell.

Η Dell δύναται επίσης να παρέχει μια πρόσθετη εγγύηση υλικού – τα πλήρη στοιχεία της σύμβασης τελικού χρήστη Dell και οι όροι της εγγύησης διατίθενται στη διεύθυνση www.dell.com, επιλέγοντας τη χώρα σας από τη λίστα στο κάτω μέρος της αρχικής σελίδας και, στη συνέχεια, κάνοντας κλικ στον σύνδεσμο «Όροι και προϋποθέσεις» για τους όρους τελικού χρήστη ή στον σύνδεσμο «Υποστήριξη» για τους όρους της εγγύησης.

#### Για τους πελάτες εκτός Η.Π.Α:

Η πώληση και η χρήση επωνύμων προϊόντων Dell υπόκεινται στα εφαρμοστέα εθνικά νόμιμα δικαιώματα καταναλωτών, τους όρους οποιασδήποτε συμφωνίας λιανικής πώλησης που έχετε συνάψει (που θα ισχύει ανάμεσα σε εσάς και τον λιανοπωλητή) και τους όρους εγγύησης της Dell. Η Dell μπορεί να παρέχει επίσης μία επιπρόσθετη εγγύηση υλικού– μπορείτε να βρείτε όλες τις λεπτομέρειες για τους όρους εγγύησης της Dell μεταβαίνοντας στην ιστοσελίδα www.dell.com, επιλέγοντας τη χώρα σας από τη λίστα στο κάτω μέρος της «κεντρικής» σελίδας και ύστερα κάνοντας κλικ στον σύνδεσμο «όροι και προϋποθέσεις» ή στον σύνδεσμο «υποστήριξη» για τους όρους της εγγύησης.

# Λήψη βοήθειας

### Επικοινωνία με την Dell

ΣΗΜΕΙΩΣΗ: Εάν δεν έχετε ενεργή σύνδεση στο Διαδίκτυο, μπορείτε να βρείτε στοιχεία επικοινωνίας στο τιμολόγιο αγοράς, το δελτίο αποστολής, την απόδειξη ή τον κατάλογο προϊόντων της Dell.

Η Dell παρέχει πολλές επιλογές υποστήριξης και υπηρεσιών μέσω διαδικτύου και τηλεφώνου. Η διαθεσιμότητα διαφέρει ανάλογα με τη χώρα και το προϊόν και ορισμένες υπηρεσίες ενδέχεται να μην είναι διαθέσιμες στην περιοχή σας. Για να επικοινωνήσετε με την Dell για θέματα πωλήσεων, τεχνικής υποστήριξης ή εξυπηρέτησης πελατών:

### Βήματα

- 1. Επισκεφθείτε τη διεύθυνση www.dell.com/support.
- 2. Επιλέξτε την επιθυμητή κατηγορία υποστήριξης.
- 3. Επαληθεύστε τη χώρα ή την περιοχή σας στο αναπτυσσόμενο μενού «Επιλογή χώρας/περιοχής» στο κάτω μέρος της σελίδας.
- 4. Επιλέξτε τον κατάλληλο σύνδεσμο σέρβις ή υποστήριξης ανάλογα με τις ανάγκες σας.